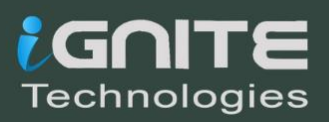

# **COMPREHENSIVE GUIDE** ON SHARK **TH**

 **Page | 1** www.hackingarticles.in

## **Table of Contents**

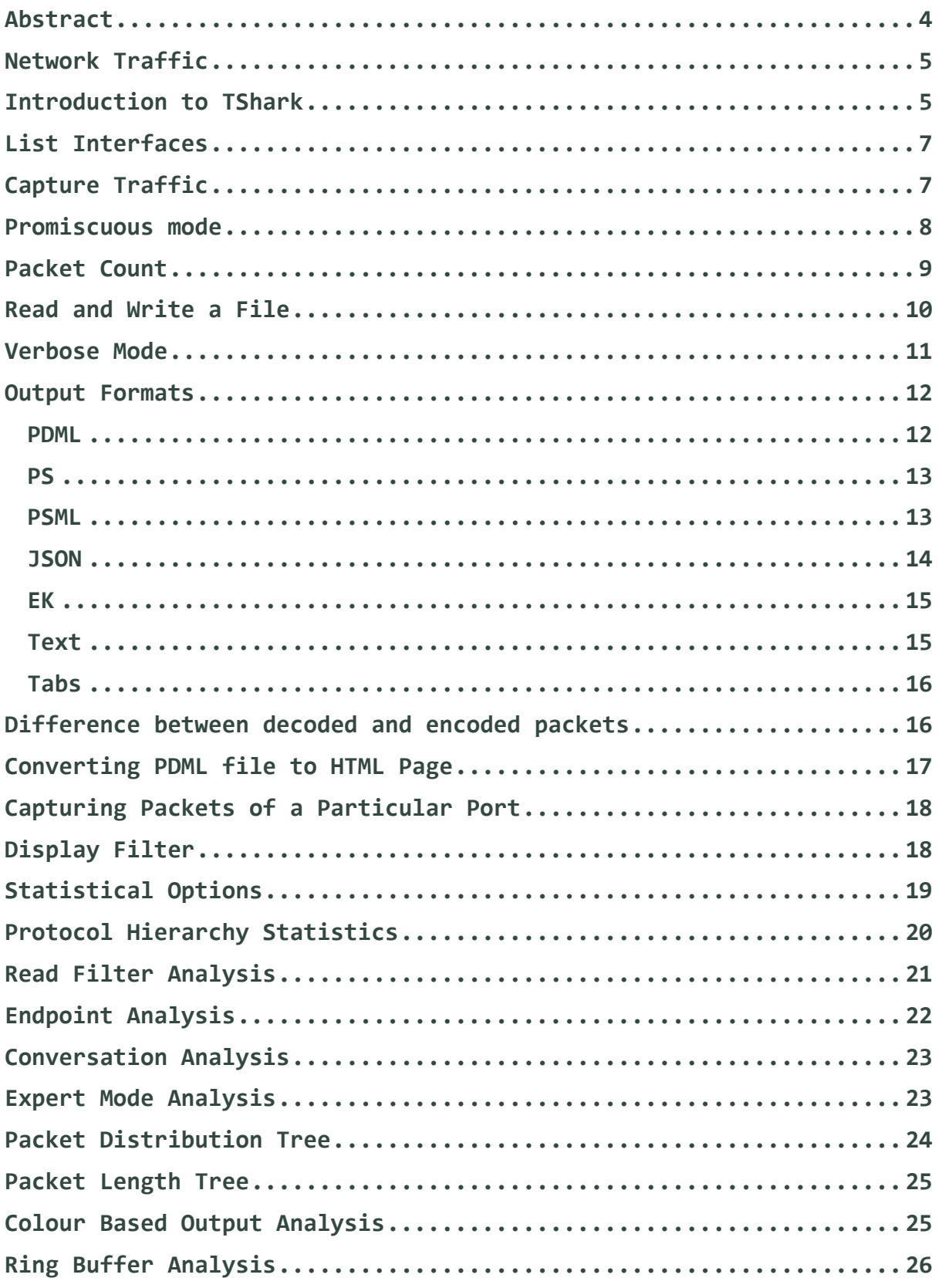

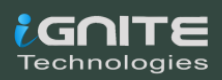

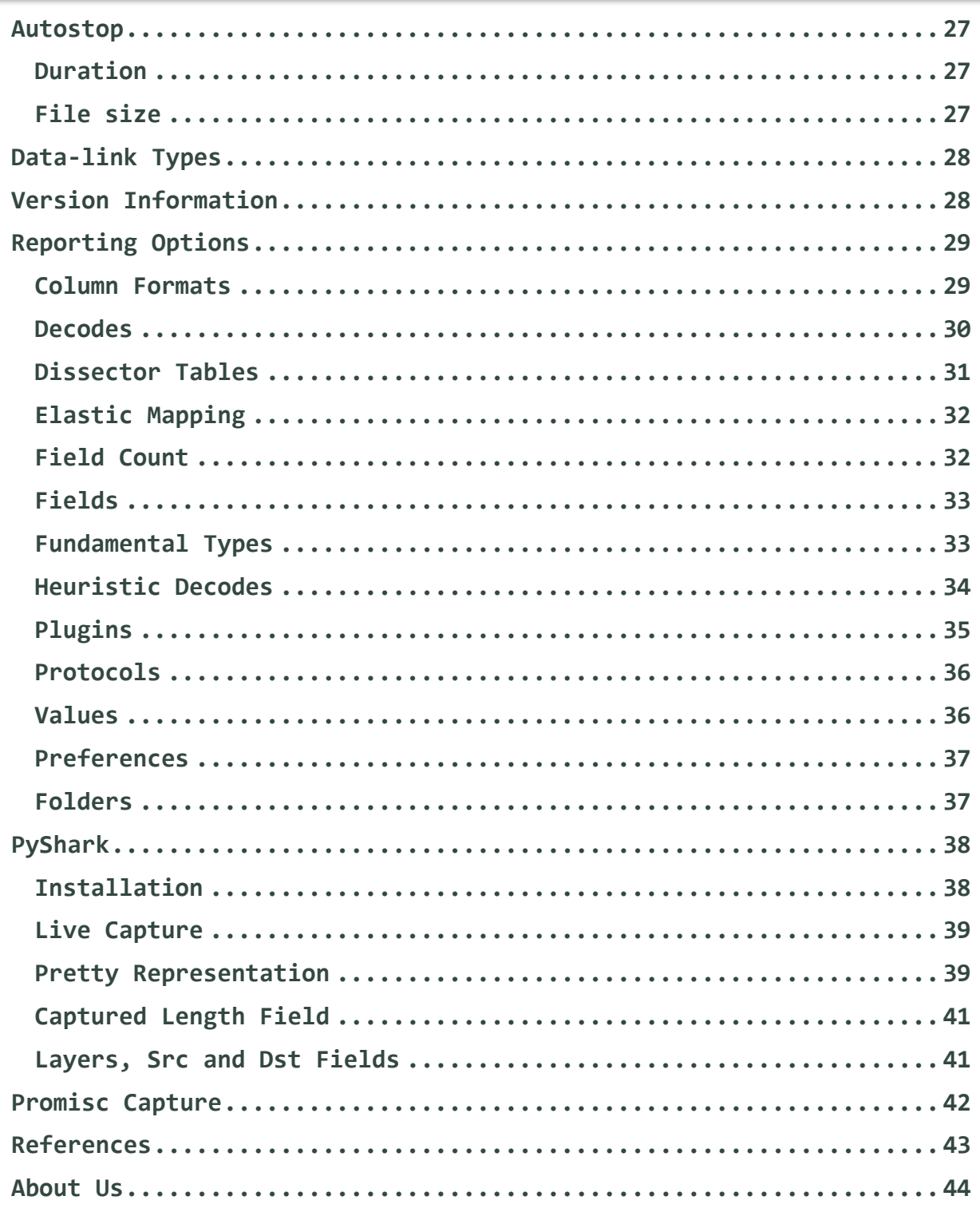

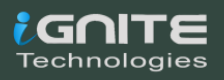

## <span id="page-3-0"></span>**Abstract**

In this article, we will learn about TShark which is a well-known network protocol analyser. It lets us capture the data packets, from the live network. It also allows us, to read or analyse the previously captured data packets of a saved file.

Here we will the understand the Statistical Functionalities of TShark and the different ways in which we can sort our traffic capture so that we can analyse it faster and effectively.

We will understand the reporting functionalities and some additional tricks that we found while tinkering with TShark.

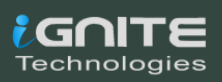

## <span id="page-4-0"></span>**Network Traffic**

As we know, network traffic or data traffic is the amount of data transferring across the network at some given point of time. Network data, in computer networks, is in the form of network data packets. Analysing these network packets provides network security as it helps us to monitor traffic. As a benefit, if there is some unusual amount of data traffic in a network which is a possible sign of an attack then TShark can help us know before it too late and the attack can be terminated as data traffic reports provide insights into preventing some good attacks.

Traffic volume is a term which comes under network traffic analysing. Network traffic volume is the measure of the total work done. It is defined as the average data traffic intensity and time period of its network data packet study.

## <span id="page-4-1"></span>**Introduction to TShark**

TShark, a well-known and powerful command-line tool and is used as a network analyser. It is developed by Wireshark. It's working structure is quite similar to Tcpdump, but it has some powerful decoders and filters. TShark is capable of capturing the data packets information of different network layers and display them in different formats.

**TShark** is used to analyse real-time network traffic and it can read .pcap files to analyse the information, dig into the details of those connections, helping security professionals to identify their network problem.

TShark is a command-line based tool, which can do anything that Wireshark does. So, let us start our learning process with TShark and therefore launch this tool and explore its options. To check out all the parameters, use the following command:

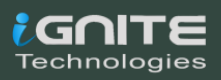

#### **tshark -h**

```
i:~# tshark -h
Running as user "root" and group "root". This could be dangerous.
TShark (Wireshark) 3.0.5 (Git v3.0.5 packaged as 3.0.5-1)
Dump and analyze network traffic.
See https://www.wireshark.org for more information.
Usage: tshark [options] ...
Capture interface:
  -i <interface>
                           name or idx of interface (def: first non-loopback)
 -f <capture filter>
                           packet filter in libpcap filter syntax
 -s <snaplen>
                           packet snapshot length (def: appropriate maximum)
                           don't capture in promiscuous mode
 -p-Tcapture in monitor mode, if available
                           size of kernel buffer (def: 2MB)
 -B <buffer size>
                           link layer type (def: first appropriate)
 -y <link type>
  -- time-stamp-type <type> timestamp method for interface
                           print list of interfaces and exit
 -Dprint list of link-layer types of iface and exit
  -1--list-time-stamp-types print list of timestamp types for iface and exit
Capture stop conditions:
 -c <packet count>
                           stop after n packets (def: infinite)
 -a <autostop cond.> ... duration:NUM - stop after NUM seconds
                           filesize: NUM - stop this file after NUM KB
                              files: NUM - stop after NUM files
Capture output:
  -b <ringbuffer opt.> ... duration:NUM - switch to next file after NUM secs
                           interval: NUM - create time intervals of NUM secs
                           filesize: NUM - switch to next file after NUM KB
                              files:NUM - ringbuffer: replace after NUM files
Input file:
  -r \langleinfile\mapstoset the filename to read from (or '-' for stdin)
Processing:
                           perform a two-pass analysis
  -2-M <packet count>
                           perform session auto reset
  -R <read filter>
                           packet Read filter in Wireshark display filter syntax
                           (requires -2)-Y <display filter>
                           packet displaY filter in Wireshark display filter
                           syntax
                           disable all name resolutions (def: all enabled)
  -n-N <name resolve flags> enable specific name resolution(s): "mnNtdv"
  -d <layer_type>=<selector>,<decode_as_protocol> ...<br>"Decode As", see the man page for details"
                           Example: tcp.port=8888,http
  -H <hosts file>
                           read a list of entries from a hosts file, which will
```
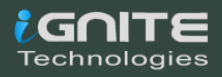

## <span id="page-6-0"></span>**List Interfaces**

TShark prints a list of the interfaces whose traffic it can capture. Each interface is referred to by their serial number and as you can see it is followed by a text description of the network interface. These interfaces can be specified using **-i parameter**; which is used to specify the network whose traffic we want to capture. And to check out these interfaces you can use the **parameter -D** as shown in the image below:

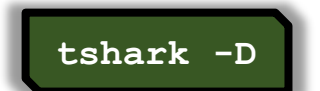

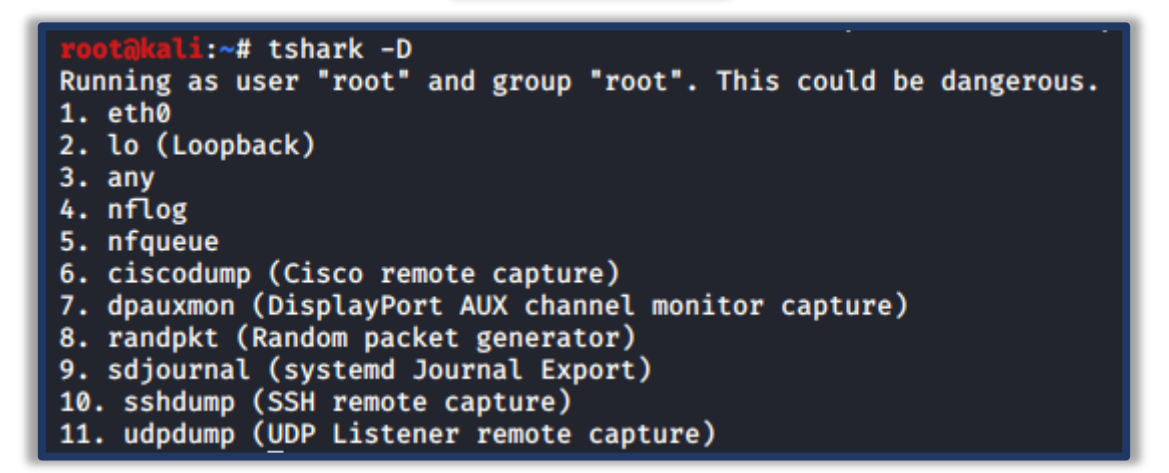

## <span id="page-6-1"></span>**Capture Traffic**

Let's now try to capture traffic, we have various choice of interface to capture traffic and therefore one can choose whichever depending on their needs and requirement. But in our scenario, the interface which we are going to use is "eth0". In order to capture traffic, we need to initiate one too as we are testing on a controlled network and for that use ping command and then to capture traffic, we have to just specify the interface name by using -i parameter as shown in the image below:

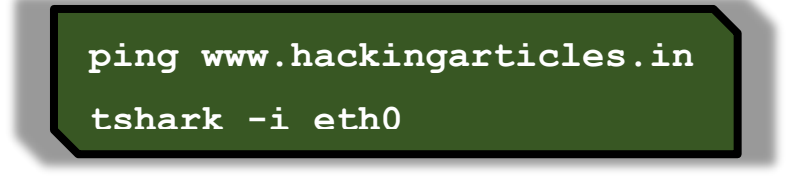

As we can clearly see it is performing its three-way handshake, then starts the process of ICMP request and reply.

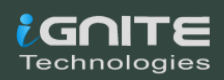

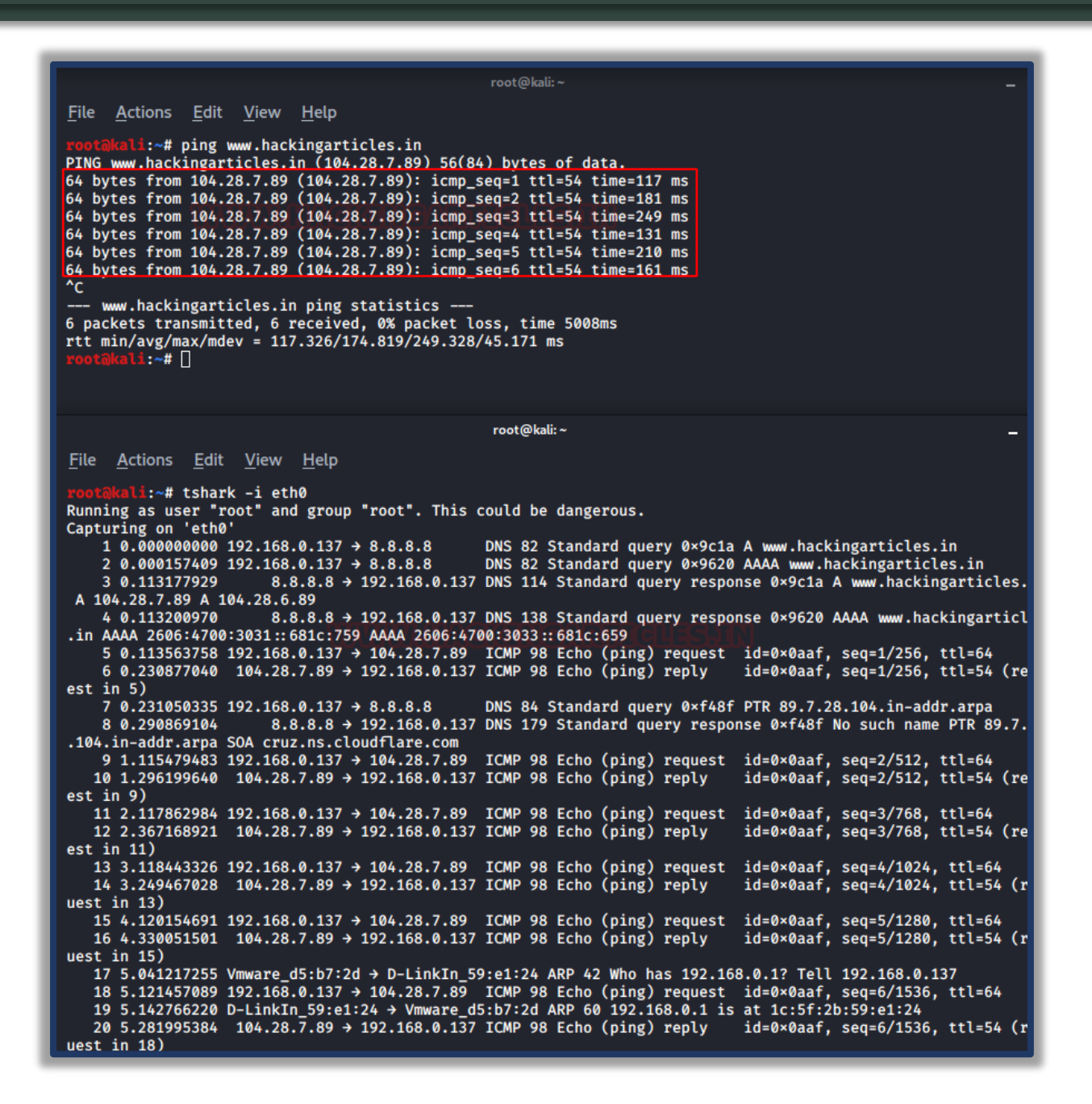

### <span id="page-7-0"></span>**Promiscuous mode**

In the networking, promiscuous mode is used as an interface controller that causes tshark to pass all the traffic it receives to the CPU rather than passing the frames to the promiscuous mode is normally used for packet sniffing that can take place on a router or on a computer connected to a wired network or a part of LAN.

When using this mode, we will need to configure it with the help of ifconfig so that it let us capture the data packets of the whole network. Therefore, we will start by pinging a website and try to capture its data packets.

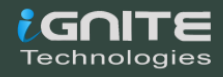

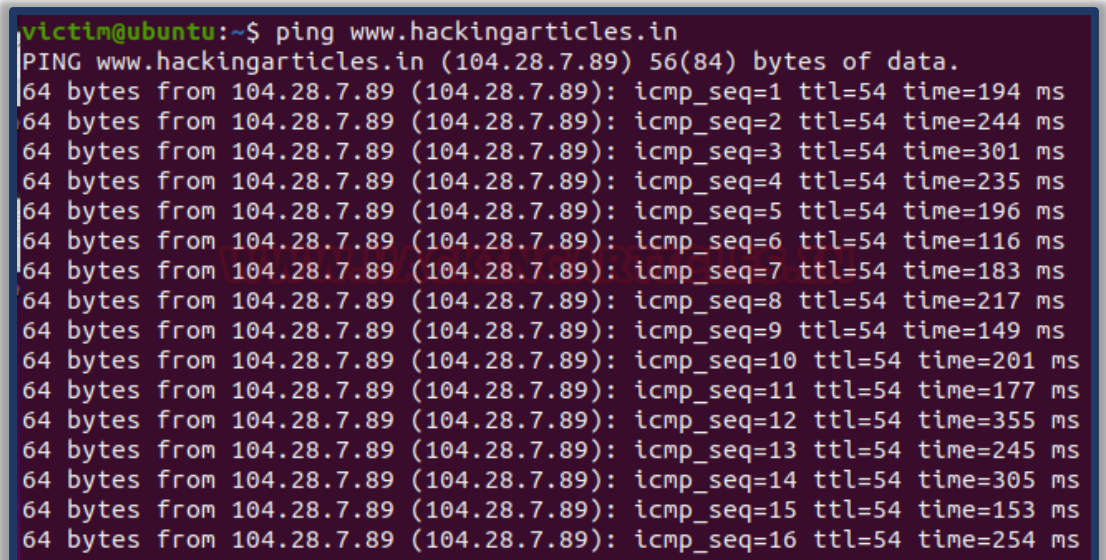

Now, configure the promiscuous mode by following these commands and try to capture the packets.

> **ifconfig eth0 promisc tshark -i eth0**

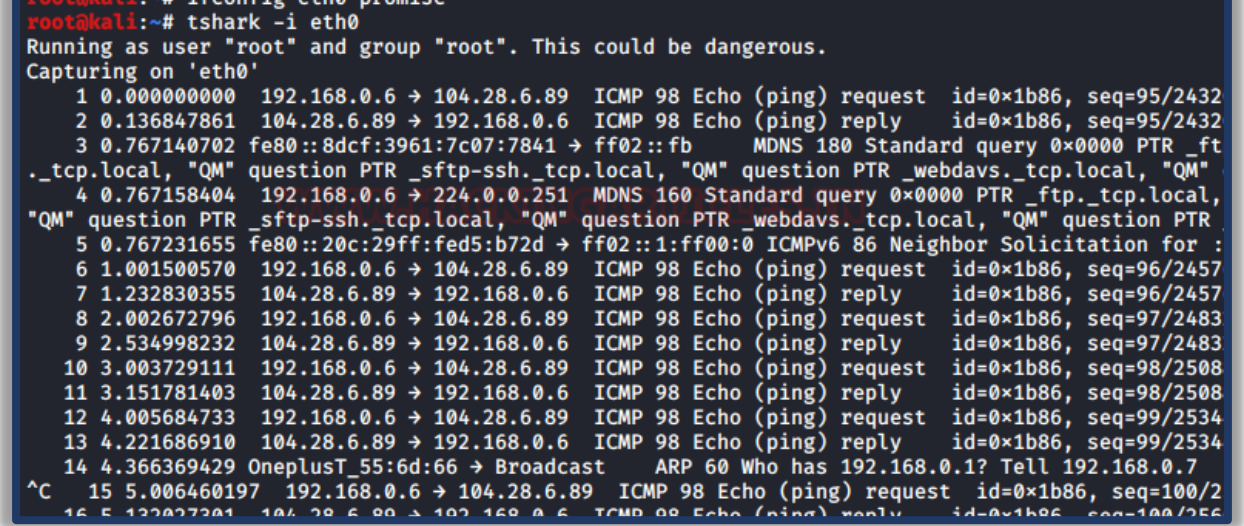

## <span id="page-8-0"></span>**Packet Count**

Tshark has amazing features with which we can work more efficiently and we can access these features using various parameters. One such parameter is '-c', it lets us capture the exact amount of data that we require and it will display only those. This option helps us to refine the outcome of captured traffic.

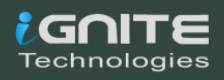

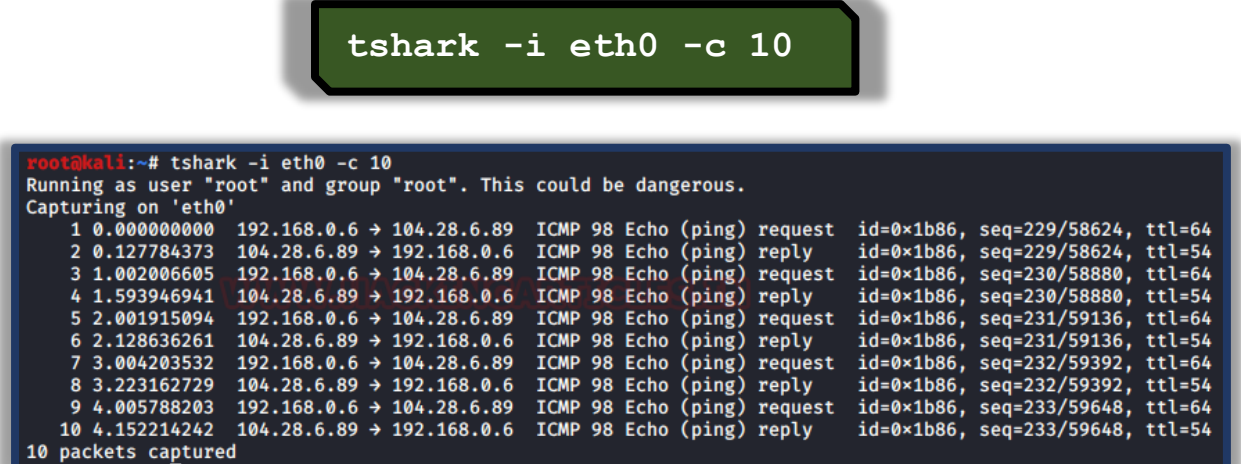

As we can clearly see in the image above that it stops after the 10 counts.

## <span id="page-9-0"></span>**Read and Write a File**

In Tshark we can write and read into .pcap file. Write option (-w) allows us to write raw packet data output to a standard .pcap file whereas read option (-r) help us to read that raw output data packets in our desired manner. To write the packets into a .pcap file use the following command:

**tshark -i eth0 -c 10 -w packets.pcap**

And to read the said .pcap file use the following command:

**tshark -r packets.pcap** 

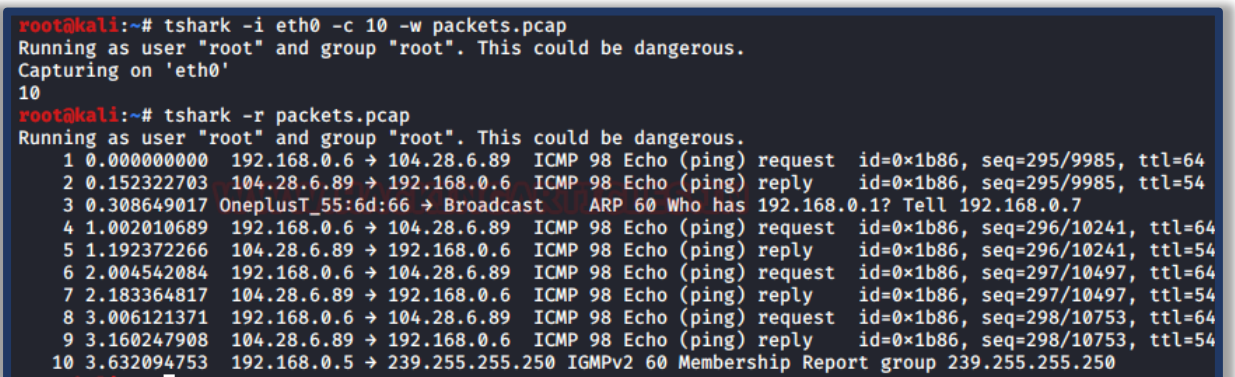

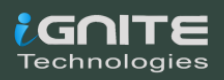

## <span id="page-10-0"></span>**Verbose Mode**

The verbose mode provides us with additional details of a packet in traffic. Using the verbose mode, we can see the information that each packet contains and for this option we can use the **parameter -V.**

**tshark -r packets.pcap -V**

```
rootakali:~# tshark -r packets.pcap -V<br>Running as user "root" and group "root". This could be dangerous.
Frame 1: 98 bytes on wire (784 bits), 98 bytes captured (784 bits)
    Interface id: 0 (eth0)
        Interface name: eth0
    Encapsulation type: Ethernet (1)
    Arrival Time: Jan 28, 2020 11:38:48.841685525 EST
    [Time shift for this packet: 0.000000000 seconds]
    Epoch Time: 1580229528.841685525 seconds
    [Time delta from previous captured frame: 0.000000000 seconds]
    [Time delta from previous displayed frame: 0.000000000 seconds
    [Time since reference or first frame: 0.000000000 seconds]
    Frame Number: 1
    Frame Length: 98 bytes (784 bits)
    Capture Length: 98 bytes (784 bits)
    [Frame is marked: False]
    [Frame is ignored: False]
    [Protocols in frame: eth:ethertype:ip:icmp:data]
Ethernet II, Src: D-LinkIn_59:e1:24 (1c:5f:2b:59:e1:24), Dst: Vmwa
    Destination: Vmware_10:c6:1b (00:0c:29:10:c6:1b)
        Address: Vmware_10:c6:1b (00:0c:29:10:c6:1b)
        \ldots ... \ldots .... \ldots .... = LG bit: Globally unique ad<br>\ldots ... \ldots .... .... .... = IG bit: Individual address
    Source: D-LinkIn_59:e1:24 (1c:5f:2b:59:e1:24)
        Address: D-LinkIn_59:e1:24 (1c:5f:2b:59:e1:24)
        .......0. .... .... .... ..... = LG bit: Globally unique ad
              \ldots 0 .... ....
                              .... .... = IG bit: Individual address
         . . . .
    Type: IPv4 (0×0800)
Internet Protocol Version 4, Src: 104.28.6.89, Dst: 192.168.0.6
    0100 ... = Version: 4\ldots 0101 = Header Length: 20 bytes (5)
    Differentiated Services Field: 0×00 (DSCP: CS0, ECN: Not-ECT)
        0000 00.. = Differentiated Services Codepoint: Default (0)
         .... .. 00 = Explicit Congestion Notification: Not ECN-Capa
    Total Length: 84
    Identification: 0×1f72 (8050)
    Flags: 0×0000
        0... .... .... .... = Reserved bit: Not set
         .0.. .... .... .... = Don't fragment: Not set
         \ldots0. .... .... .... = More fragments: Not set
         ... 0 0000 0000 0000 = Fragment offset: 0
    Time to live: 54
```
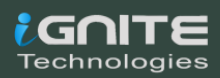

## <span id="page-11-0"></span>**Output Formats**

For our convenience, in tshark, we have -T option that lets us save decoded packets in various output formats. It can set the format of the output in the way that it becomes easy to understand. To see all the available options, type the following command:

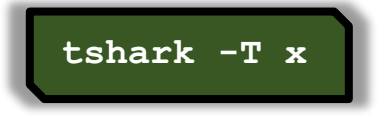

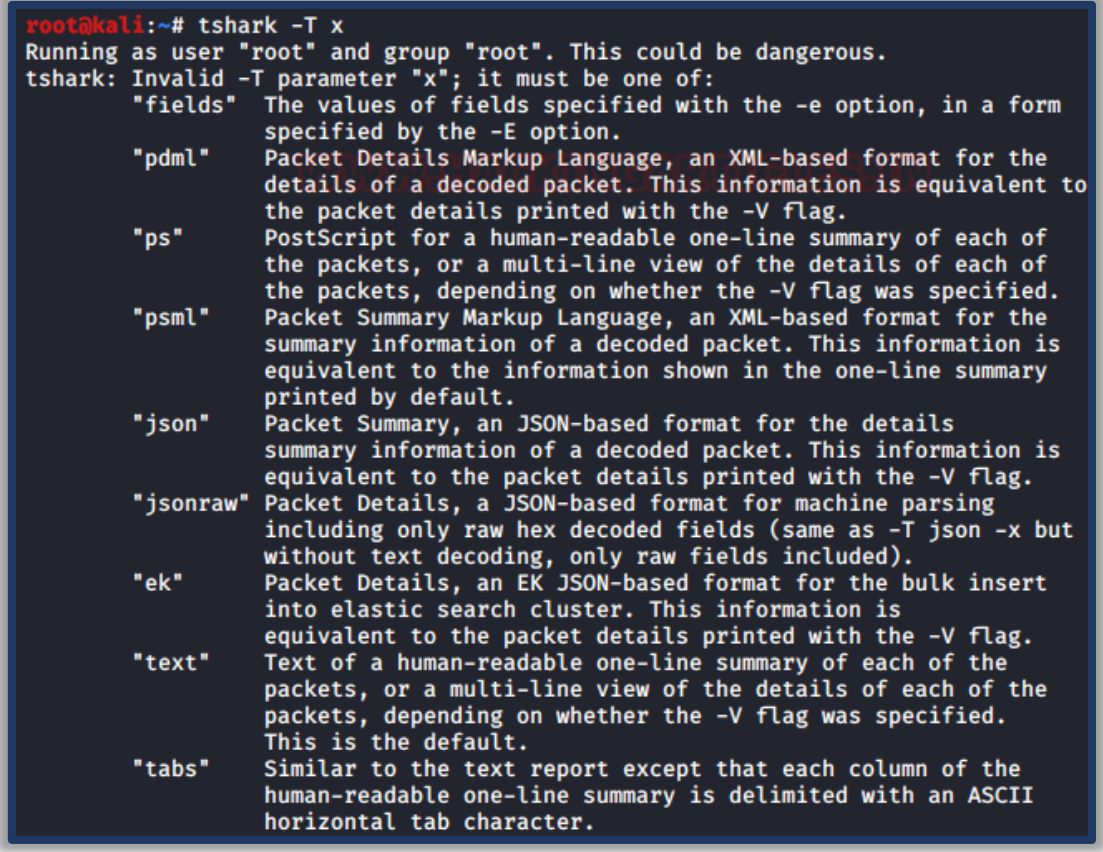

#### <span id="page-11-1"></span>**PDML**

PDML stands for **Packet Details Mark-Up Language** which is an XML based. This information is quite equivalent to the verbose mode which we used earlier. And to have output in this format type the following command:

**tshark -r packets.pcap -T pdml**

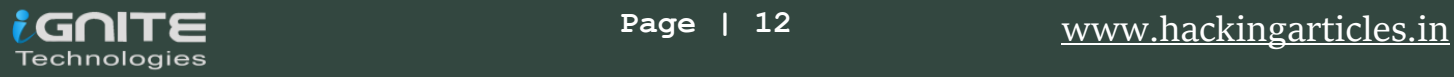

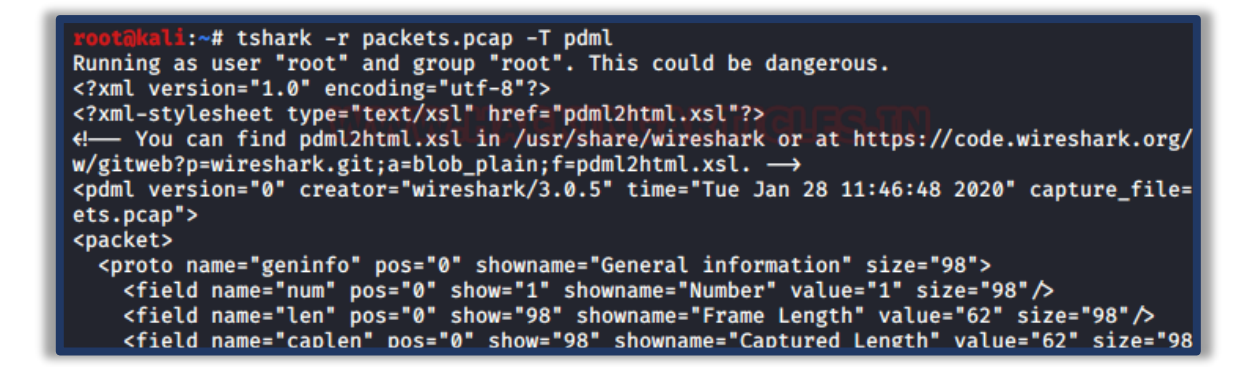

#### <span id="page-12-0"></span>**PS**

PS stands for **PostScript**. This output is in a form of one-liner summary of each data packets or multi-line detail view of each data packets depending upon each data packet specification. These one-liners are very quick to understand as well as reliable. For this, use the following command:

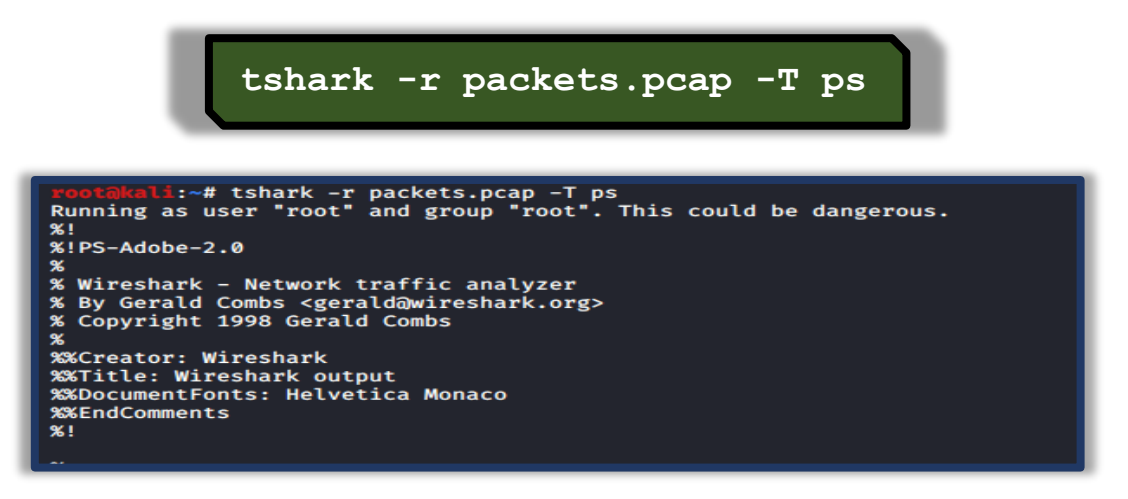

#### <span id="page-12-1"></span>**PSML**

PSML stands for **Packet Summary Mark-Up Language**. It is also an XML based format like PDML which summarises the detailed information of the packets. And for this format type:

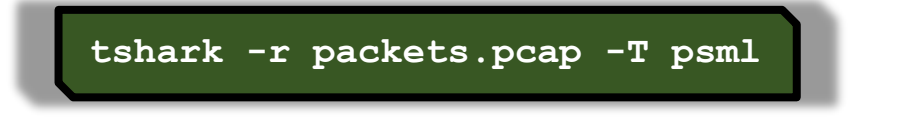

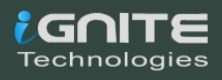

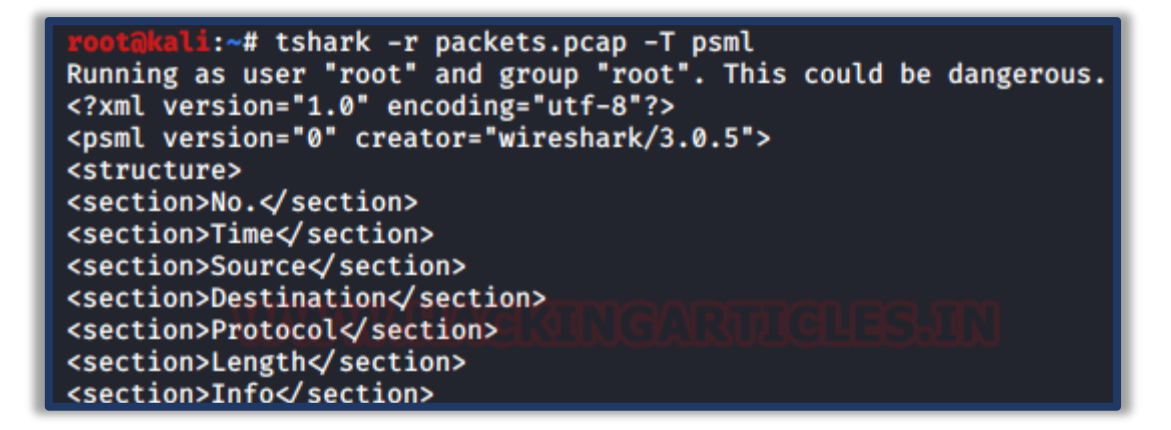

#### <span id="page-13-0"></span>**JSON**

JSON stands for Java-Script Object Notation. It is an open standard file format that displays text in a readable form. The information in this format is fully documented and referred at wolfram. To see that packets in this format, type:

```
tshark -r packets.pcap -T jsonLi:~# tshark -r packets.pcap -T json
Running as user "root" and group "root". This could be dangerous.
Г
  ł
      "_index": "packets-2020-01-28",
      _type": "pcap_file",
      _score": null,
       _source": {
        "layers": {
          "frame": {
             "frame.interface_id": "0",
             "frame.interface_id_tree": {
               "frame.interface name": "eth0"
             },<br>"frame.encap_type": "1",<br>"frame.time": "Jan 28, 2
             "frame.time": "Jan 28, 2020 11:57:55.786675361 EST",
             "frame.offset_shift": "0.0000000000",<br>"frame.time_epoch": "1580230675.786675361",<br>"frame.time_delta": "0.000000000",
             "frame.time_delta_displayed": "0.000000000",
             "frame.time relative": "0.0000000000",
             "frame.number": "1",
             "frame.len": "98"
             "frame.len": "98",<br>"frame.cap_len": "98",<br>"frase.comb.i" "Al
             "frame.marked": "0",<br>"frame.ignored": "0",
             "frame.protocols": "eth:ethertype:ip:icmp:data"
          \frac{1}{2},<br>"ath" - [
```
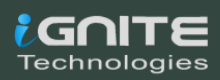

<span id="page-14-0"></span>It is newline delimited JSON format function for bulk import into the elastic search option. And for this format use the following command:

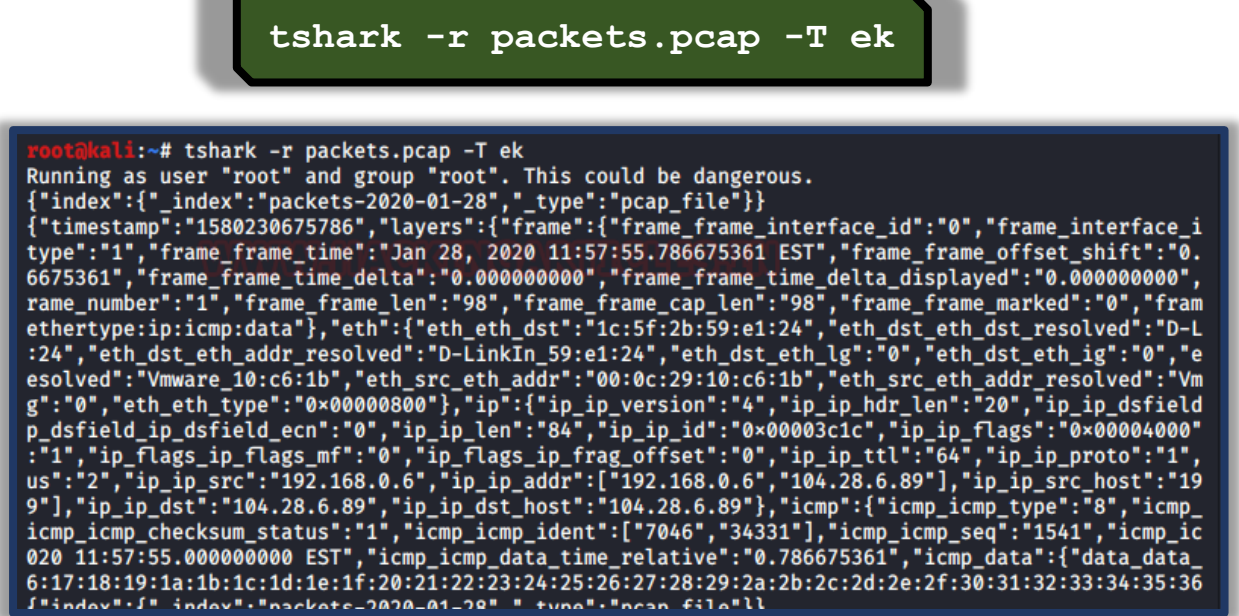

u.

#### <span id="page-14-1"></span>**Text**

Text is a human-readable one lines summary of each of the packets. This is the simplest of the formats. And for this, use the following command:

![](_page_14_Picture_46.jpeg)

![](_page_14_Picture_5.jpeg)

 $\sim$ 

#### <span id="page-15-0"></span>**Tabs**

This option is quite similar to the text except, it includes an ASCII horizontal tab (oxo9) character as the delimiter between each column. To try this, type:

![](_page_15_Picture_67.jpeg)

## <span id="page-15-1"></span>**Difference between decoded and encoded packets**

When we try to write the live data packets in a .pcap format file; we compress all that data packets in smaller segments. To better understand these data packets, we need to decode them which leads to a difference in the size of the file and to check the size of any given file at the given moment use the following command:

![](_page_15_Picture_5.jpeg)

Like we discussed there is a huge difference in these files, that's why we use decoding techniques to extract this information.

![](_page_15_Picture_7.jpeg)

## <span id="page-16-0"></span>**Converting PDML file to HTML Page**

The only difference between the Wireshark and tshark is that Wireshark is a GUI based tool and tshark is a command-line based tool. But with the help of some external source, we can also view our data packets in HTML. So, to achieve that first, we need to save our data packets in PDML format and then convert it into an XML file using the following command:

#### **tshark -r packets.pcap -T pdml > packets.xml**

The XML file will be saved at location **/usr/share/wireshark/pdml2html.xsl.** So, we are going to use **xsltproc tool** to execute this file it which will help us to create our HTML page. Creating the HTML page will format all the unnecessary information and only let us view the usable data. To create the HTML use following command.

To open the HTML page in the browser, refer to the image and use the following command:

**xsltproc /usr/share/wireshark/pdml2html.xsl packets.xml** 

- **> packets.html**
- **firefox packets.html &**

![](_page_16_Picture_8.jpeg)

 $\leftarrow$   $\rightarrow$  C M ① file:///root/packets.html Capture Filename: packets.pcap PDML created: Tue Jan 28 12:03:38 2020 <u>⇒</u> Frame 1: frame, eth, ip, icmp, <u>[X]</u>  $\ge$  Frame 1: 98 bytes on wire (784 bits), 98 bytes captured (784 bits) on interface 0 Ethernet II, Src: Vmware 10:c6:1b (00:0c:29:10:c6:1b), Dst: D-LinkIn 59:e1:24 (1c:5f:2b) Arr Internet Protocol Version 4, Src: 192.168.0.6, Dst: 104.28.6.89 ⇒ Internet Control Message Protocol Prame 2: frame, eth, ip, icmp, [X] Prame 3: frame, eth, ip, icmp, [X] Prame 4: frame, eth, ip, icmp, [X] Prame 5: frame, eth, ip, icmp, [X]  $\ge$  Frame 6: frame, eth, ip, icmp,  $[X]$  $\Rightarrow$  Frame 7: frame, eth, ip, icmp,  $[X]$ Prame 8: frame, eth, ip, icmp, [X] Prame 9: frame, eth, ip, icmp, [X] Frame 10: frame, eth, ip, icmp, [X]

![](_page_16_Picture_10.jpeg)

## <span id="page-17-0"></span>**Capturing Packets of a Particular Port**

A lot of times we use Wireshark on a dedicated port. And by using the -f option we can capture data packets of a particular port. It helps us to better analyze the data packets of the network. We are using this feature to capture TCP port 80 and the command for this is:

**tshark -i eth0 -c 5 -f "tcp port 80"**

![](_page_17_Picture_88.jpeg)

## <span id="page-17-1"></span>**Display Filter**

Display filter was introduced by Wireshark. It helps us to filter the captured data packets or live data packets. With the help of this filter, we can request for any kind of filter that we want to capture in the live environment.

In our scenario, we apply the GET request filter to capture only GET request from the traffic and for, use the following command:

```
tshark -i eth0 -c 5 -f "tcp port 80" -Y 
       'http.request.method == "GET" ':-# tshark -i eth0 -f "tcp port 80" -Y 'http.request.method = "GET"
Running as user "root" and group "root". This could be dangerous.
Capturing on 'eth0'
  10 2.409241258 192.168.0.137 → 176.28.50.165 HTTP 445 GET / HTTP/1.1
  14 2.660232261 192.168.0.137 → 176.28.50.165 HTTP 465 GET /style.css HTTP/1.1
  18 2.916155632 192.168.0.137 → 176.28.50.165 HTTP 467 GET /images/logo.gif HTT
  22 4.140393060 192.168.0.137 → 176.28.50.165 HTTP 445 GET / HTTP/1.1
  26 4.381818253 192.168.0.137 → 176.28.50.165 HTTP 465 GET /style.css HTTP/1.1
  30 4.666101908 192.168.0.137 → 176.28.50.165 HTTP 467 GET /images/logo.gif HTT
  35 5.862037621 192.168.0.137 → 176.28.50.165 HTTP 445 GET / HTTP/1.1
  43 6.349299450 192.168.0.137 → 176.28.50.165 HTTP 465 GET /style.css HTTP/1.1
  49 6.659285080 192.168.0.137 → 176.28.50.165 HTTP 467 GET /images/logo.gif HTT
```
![](_page_17_Picture_8.jpeg)

## <span id="page-18-0"></span>**Statistical Options**

TShark collects different types of Statistics and displays their result after finishing the reading of the captured file. To accomplish this, we will be using the "-z" parameter with TShark. Initially, to learn about all the different options inside the "-z" parameter, we will be running the TShark with the "-z" parameter followed by the help keyword. This gives us an exhaustive list of various supported formats as shown in the image given below.

![](_page_18_Picture_30.jpeg)

![](_page_18_Picture_3.jpeg)

### <span id="page-19-0"></span>**Protocol Hierarchy Statistics**

Using the TShark we can create a Protocol based Hierarchy Statistics listing the number of packets and bytes using the "io,phs" option in the "-z" parameter. In the case where no filter is given after the "io,phs" option, the statistics will be calculated for all the packets in the scope. But if a specific filter is provided than the TShark will calculate statistics for those packets that match the filter provided by the user. For our demonstration, we first captured some traffic and wrote the contents on a pcap file using the techniques that we learned in part 1 of this article series. Then we will be taking the traffic from the file, and then sort the data into a Protocol Hierarchy. Here we can observe that we have the frames count, size of packets in bytes and the Protocol used for the transmission.

![](_page_19_Picture_45.jpeg)

![](_page_19_Picture_3.jpeg)

## <span id="page-20-0"></span>**Read Filter Analysis**

During the first pass analysis of the packet, the specified filter (which uses the syntax of read/display filters, rather than that of capture filters) has to be applied. Packets which are not matching the filter are not considered for future passes. This parameter makes sense with multiple passes. Note that forward-looking fields such as 'response in frame #' cannot be used with this filter since they will not have been calculated when this filter is applied. The "-2" parameter performs a two-pass analysis. This causes TShark to buffer output until the entire first pass is done, but allows it to fill in fields that require future knowledge, it also permits reassembly frame dependencies to be calculated correctly. Here we can see two different analysis one of them is first-pass analysis and the latter is the two-pass analysis.

```
tshark -r wlan.pcap -z io,phs,udp -q
tshark -r wlan.pcap -z io,phs -q -2 -R udp
```

```
li:~# tshark -r wlan.pcap -z io,phs,udp -q
Running as user "root" and group "root". This could be dangerous.
Protocol Hierarchy Statistics
Filter: udp
radiotap
                                  frames: 143 bytes: 25311
 wlan_radio
                                  frames: 143 bytes: 25311
   wlan
                                  frames: 143 bytes: 25311
     11cframes: 143 bytes: 25311
                                  frames: 143 bytes: 25311
      ip
                                  frames: 143 bytes: 25311
        udp
                                  frames:6 bytes:2448
          dhcp
          dnsframes: 126 bytes: 21131
          ntp
                                  frames: 3 bytes: 444
          mdns
                                  frames:8 bytes:1288
li:~# tshark -r wlan.pcap -z io,phs -q -2 -R udp
Running as user "root" and group "root". This could be dangerous.
Protocol Hierarchy Statistics
Filter:
radiotap
                                  frames: 143 bytes: 25311
                                  frames: 143 bytes: 25311
 wlan radio
   wlan
                                  frames: 143 bytes: 25311
     11cframes: 143 bytes: 25311
                                  frames: 143 bytes: 25311
      ip
                                        \overline{AB}
```
![](_page_20_Picture_4.jpeg)

## <span id="page-21-0"></span>**Endpoint Analysis**

Our next option which helps us with the statistics is the "endpoints". It will create a table that will list all endpoints that could be seen in the capture. The type function which can be used with the endpoint option will specify the endpoint type for which we want to generate the statistics.

![](_page_21_Picture_177.jpeg)

#### **The list of Endpoints that are supported by TShark is:**

In case that we have specified the filter option then the statistics calculations are done for that particular specified filter. The table like the one generated in the image shown below is generated by picking up single line form each conversation and displayed against the number of packets per byte in each direction as well as the total number of packets per byte. This table is by default sorted according to the total number of frames.

**tshark -r wlan.pcap -z endpoints,wlan -q | head**

![](_page_21_Picture_6.jpeg)

![](_page_22_Picture_72.jpeg)

## <span id="page-22-0"></span>**Conversation Analysis**

Let's move on to the next option which is quite similar to the previous option. It helps us with the statistics is the "conversation". It will create a table that will list all conversation that could be seen in the capture. The type function which can be used with the conversation option will specify the conversation type for which we want to generate the statistics.

If we have specified the filter option then the statistics calculations are done for that particular specified filter. The table generated by picking up single line form each conversation and displayed against the number of packets per byte in each direction, the total number of packets per byte as well as the direction of the conversation travel. This table is by default sorted according to the total number of frames.

![](_page_22_Picture_73.jpeg)

## <span id="page-22-1"></span>**Expert Mode Analysis**

The TShark Statistics Module have an Expert Mode. It collects a huge amount of data based on Expert Info and then prints this information in a specific order. All this data is grouped in the sets of severity like Errors, Warnings, etc., We can use the expert mode with a particular protocol as well. In that case, it will display all the expert items of that particular protocol.

**tshark -r wlan.pcap -z expert -q | head**

![](_page_22_Picture_8.jpeg)

*i***GNITE** Page | 23 www.hackingarticles.in<br>Technologies

![](_page_23_Picture_43.jpeg)

## <span id="page-23-0"></span>**Packet Distribution Tree**

In this option, we take the traffic form a packet and then drive it through the "http,tree" option under the "-z" parameter to count the number of the HTTP requests, their mods as well as the status code. This is a rather modular approach that is very easy to understand and analyse. Here in our case, we took the packet that we captured earlier and then drove it through the tree option that gave us the Information that a total of 126 requests were generated out of which 14 gave back the "200 OK". It means that the rest of them either gave back an error or were redirected to another server giving back a 3XX series status code.

![](_page_23_Picture_44.jpeg)

![](_page_23_Picture_4.jpeg)

## <span id="page-24-0"></span>**Packet Length Tree**

As long as we are talking about the Tree option, let's explore it a bit. We have a large variety of ways in which we can use the tree option in combination with other option. To demonstrate that, we decided to use the packet length option with the tree option. This will sort the data on the basis of the size of the packets and then generate a table with it. Now, this table will not only consist of the length of the packets, but it will also have the count of the packet. The minimum value of the length in the range of the size of the packets. It will also calculate the size as well as the Percentage of the packets inside the range of packet length

#### **tshark -r wlan.pcap -z plen,tree -q**

![](_page_24_Picture_76.jpeg)

## <span id="page-24-1"></span>**Colour Based Output Analysis**

We can enable the coloring of packets according to standard Wireshark color filters. On Windows, colors are limited to the standard console character attribute colors. In this option, we can set up the colors according to the display filter. This helps in quickly locating a specific packet in the bunch of similar packets. It also helps in locating Handshakes in communication traffic. This can be enabled using the following command.

**Note: Your terminal must support color output in order for this option to work correctly.**

**tshark -r color.pcap --color**

![](_page_24_Picture_8.jpeg)

![](_page_25_Picture_67.jpeg)

## <span id="page-25-0"></span>**Ring Buffer Analysis**

By default, the TShark to runs in the "multiple files" mode. In this mode, the TShark writes into several capture files. When the first capture file fills up to a certain capacity, the TShark switches to the next file and so on. The file names that we want to create can be stated using the -w parameter. The number of files, creation data and creation time will be concatenated with the name provided next to -w parameter to form the complete name of the file.

The files option will fill up new files until the number of files is specified. at that moment the TShark will discard data in the first file and start writing to that file and so on. If the files option is not set, new files filled up until one of the captures stops conditions matches or until the disk is full.

There are a lot of criteria upon which the ring buffer works but, in our demonstration, we used 2 of them. Files and the Filesize.

files: value begin again with the first file after value number of files were written (form a ring buffer). This value must be less than 100000.

filesize: value switches to the next file after it reaches a size of value kB. Note that the file size is limited to a maximum value of 2 GiB.

![](_page_25_Picture_7.jpeg)

#### **tshark -I eth0 -w packetsbuffer.pcap -b filesize:1 –**

#### **file:3**

```
Li:~# cd packet/
 ootakali:~# cd packet/<br><mark>ootakali:~/packet#</mark> tshark -i eth0 -w packetsbuffer.pcap -b filesize:1 -b files:3<br>…naing as week "mast" and group "mast". This sould be depressue.
Running as user "root" and group "root". This could be dangerous.
Capturing on 'eth0'
353 °CFile Actions Edit View Help
 <mark>oot@kali</mark>:~# cd packet<mark>/</mark><br>oot@kali:~/packet# ls
acketsbuffer_00009_20200203122531<mark>.</mark>pcap packetsbuffer_00010_20200203122531<mark>.</mark>pcap
       li:~/pa<del>cket# ls -la</del>
otal 20
Irwxr-xr-x 2 root root 4096 Feb 3 12:25.
Irwxr-xr-x 19 root root 4096 Feb 3 12:20
.rw------- 1 root root 1028 Feb 3 12:25 packetsbuffer_00043_20200203122549 pcap
rw------- 1 root root 1084 Feb 3 12:25 packetsbuffer_00044_20200203122549.pcap
rw------- 1 root root 252 Feb 3 12:25 packetsbuffer_00045_20200203122549 pcap
     kali:~/packet# ls -la
otal 20
Irwxr-xr-x 2 root root 4096 Feb 3 12:25
```
## <span id="page-26-0"></span>**Autostop**

Under the huge array of the options, we have one option called auto-stop. As the name tells us that it will stop the traffic capture after the criteria are matched.

#### <span id="page-26-1"></span>**Duration**

We have a couple of options, in our demonstration, we used the duration criteria. We specified the duration to 10. This value is in seconds. So, the capture tells us that in the time of 10 seconds, we captured 9 packets.

**tshark -i eth0 -a duration:10**

#### <span id="page-26-2"></span>**File size**

Now another criterion for the auto-stop option is the file size. The TShark will stop writing to the specified capture file after it reaches a size provided by the user. In our demonstration, we

![](_page_26_Picture_10.jpeg)

set the filesize to 1. This value is in kB. We used the directory listing command to show that the capture was terminated as soon as the file reached the size of 1 kB.

![](_page_27_Figure_1.jpeg)

### <span id="page-27-0"></span>**Data-link Types**

At last, we can also modify the statistics of the captured traffic data based on the Data-Link Types. For that we will have to use an independent parameter, "-L". In our demonstration, we used the "-L" parameter to show that we have data links like EN10MB specified for the Ethernet Traffic and others.

![](_page_27_Picture_4.jpeg)

## <span id="page-27-1"></span>**Version Information**

Let's begin with the very simple command so that we can understand and correlate that all the practicals performed during this article and the previous articles are of the version depicted in the image given below. This parameter prints the Version information of the installed TShark.

![](_page_27_Picture_7.jpeg)

![](_page_27_Picture_8.jpeg)

![](_page_28_Figure_0.jpeg)

## <span id="page-28-0"></span>**Reporting Options**

During any Network capture or investigation, there is a dire need of the reports so that we can share the findings with the team as well as superiors and have a validated proof of any activity inside the network. For the same reasons, TShark has given us a beautiful option (**-G**). This option will make the TShark print a list of several types of reports that can be generated. Official Manual of TShark used the word Glossaries for describing the types of reports.

**tshark -G help**

![](_page_28_Picture_70.jpeg)

#### <span id="page-28-1"></span>**Column Formats**

From our previous practicals, we saw that we have the Column Formats option available in the reporting section of TShark. To explore its contents, we ran the command as shown in the image given below. We see that it prints a list of wildcards that could be used while generating

![](_page_28_Picture_6.jpeg)

a report. We have the VLAN id, Date, Time, Destination Address, Destination Port, Packet Length, Protocol, etc.

 $\mathbf{r}$ 

![](_page_29_Picture_38.jpeg)

#### <span id="page-29-0"></span>**Decodes**

This option generates 3 Fields related to Layers as well as the protocol decoded. There is a restriction enforced for one record per line with this option. The first field that has the "s1ap.proc.sout" tells us the layer type of the network packets. Followed by that we have the

![](_page_29_Picture_4.jpeg)

value of selector in decimal format. At last, we have the decoding that was performed on the capture. We used the head command as the output was rather big to fit in the screenshot.

![](_page_30_Picture_47.jpeg)

#### <span id="page-30-0"></span>**Dissector Tables**

Most of the users reading this article are already familiar with the concept of Dissector. If not, in simple words Dissector is simply a protocol parser. The output generated by this option consists of 6 fields. Starting from the Dissector Table Name then the name is used for the dissector table in the GUI format. Next, we have the type and the base for the display and the Protocol Name. Lastly, we have the decode as a format.

**tshark -G dissector-tables**

| rootakali:~# tshark -G dissector-tables<br>Running as user "root" and group "root". This could be dangerous. |                                                                                                    |                                  |                     |                   |                             |                                                                                         |
|----------------------------------------------------------------------------------------------------|----------------------------------------------------------------------------------------------------|----------------------------------|---------------------|-------------------|-----------------------------|-----------------------------------------------------------------------------------------|
|                                                                                                    | amqp.version AMQP versions FT_UINT8 BASE_DEC AMQP                                                                           |                                  |                     |                   | Decode As supported         |                                                                                         |
|                                                                                                    |                                                                                                    |                                  |                     |                   |                             | BASE DEC ANSI IS-637-A Te                                                               |
| ted                                                                                                    |                                                                                                    |                                  |                     |                   |                             |                                                                                         |
|                                                                                                    |                                                                                                    |                                  |                     |                   |                             |                                                                                         |
|                                                                                                    | ansi_a.ota      IS-683-A (OTA) FT_UINT8                                                                                     |                                  | <b>BASE DECTED</b>  | <b>ANSI BSMAP</b> |                             | Decode As not supported                                                                 |
|                                                                                                    | ansi a.pld        IS-801 (PLD)     FT UINT8                                                                                 |                                  | <b>BASE DECTED</b>  | <b>ANSI BSMAP</b> |                             | Decode As not supported                                                                 |
|                                                                                                    | $ansi_a.sms$ IS-637-A (SMS) FT_UINT8                                                                                        |                                  | <b>BASE DEC</b>     | <b>ANSI BSMAP</b> |                             | Decode As not supported                                                                 |
|                                                                                                    | ansi_map.ota   IS-683-A(OTA) FT_UINT8                                                                                       |                                  | <b>BASE_DEC</b>     |                   | <b>ANSI MAP</b>             | Decode As not supported                                                                 |
|                                                                                                    | ansi_map.pld    IS-801 (PLD)    FT_UINT8                                                                                    |                                  | <b>BASE DECTION</b> |                   | <b>ANSI MAP</b>             | Decode As not supported                                                                 |
|                                                                                                    | ansi_map.tele_id TS-637 Teleservice ID                                                                                      |                                  | FT_UINT8            |                   | BASE_DEC                    | ANSI MAP Decode /                                                                       |
| ansi_tcap.nat.opcode ANSI TCAP National Opcodes FT_UINT16 BASE_DEC ANSI_TCAP                                 |                                                                                                    |                                  |                     |                   |                             |                                                                                         |
|                                                                                                    | ansi_tcap.ssn ANSI SSN                                                                                                    |                                  |                     |                   |                             |                                                                                         |
|                                                                                                    |                                                                                                    |                                  |                     |                   |                             | BASE HEX ARCNET Decode As not su                                                        |
| aruba_erm.type Aruba ERM Type FT_NONE ARUBA_ERM Decode As supported                                          |                                                                                                    |                                  |                     |                   |                             |                                                                                         |
|                                                                                                    | atm.aal2.type ATM AAL_2 type FT_UINT32 BASE_DEC                                                                             |                                  |                     |                   | ATM Decode As supported     |                                                                                         |
|                                                                                                    |                                                                                                    |                                  |                     |                   | ATM Decode As not supported |                                                                                         |
|                                                                                                    | atm.aal5.type ATM_AAL_5_type FT_UINT32 BASE_DEC ATM Decode /<br>atm.cell_payload.vpi_vci ATM_Cell_Payload_VPI_VCI FT_UINT32 |                                  |                     |                   |                             | BASE_DEC ATM                                                                            |
|                                                                                                    |                                                                                                    |                                  |                     |                   |                             | atm.reassembled.vpi_vci ATM Reassembled VPI VCI FT_UINT32 BASE_DEC ATM Decode As not st |
|                                                                                                    | awdl.tag.number AWDL Tags FT_UINT8 BASE_DEC AWDL Decode As not supported                                                    |                                  |                     |                   |                             |                                                                                         |
| ax25.pid                                                                                                    |                                                                                                    |                                  |                     |                   |                             | AX.25 protocol ID FT_UINT8 BASE_HEX AX.25 Decode As not supported                       |
|                                                                                                    | bacapp.vendor_identifier BACapp Vendor Identifier FT_UINT8                                                                  |                                  |                     |                   |                             | <b>BASE HEX</b><br><b>BACapp</b>                                                        |
|                                                                                                    | bacnet.vendor BACnet Vendor Identifier FT_UINT8                                                                             |                                  |                     |                   |                             | BASE_HEX BACnet Decode As not su                                                        |
|                                                                                                    |                                                                                                    |                                  |                     |                   |                             | bacp.option PPP BACP Options FT_UINT8 BASE_DEC PPP BACP Decode As not st                |
|                                                                                                    | bap.option PPP BAP Options FT_UINT8 BASE_DEC PPP BAP Decode As not supported                                                |                                  |                     |                   |                             |                                                                                         |
|                                                                                                    |                                                                                                    |                                  |                     |                   |                             | bcp_ncp.option PPP BCP NCP Options FT_UINT8 BASE_DEC PPP BCP NCP Decode As not st       |
| bctp.tpi                                                                                                    |                                                                                                    | BCTP Tunneled Protocol Indicator |                     | FT UINT32         | BASE DEC BCTP               | Decode $ $                                                                              |

![](_page_30_Picture_6.jpeg)

#### <span id="page-31-0"></span>**Elastic Mapping**

Mapping is the outline of the documents stored in the index. Elasticsearch supports different data types for the fields in a document. The elastic-mapping option of the TShark prints out the data stored inside the ElasticSearch mapping file. Due to a large amount of data getting printed, we decided to use the head command as well.

![](_page_31_Figure_2.jpeg)

#### <span id="page-31-1"></span>**Field Count**

There are times in a network trace, where we need to get the count of the header fields travelling at any moment. In such scenarios, TShark got our back. With the fieldcount option, we can print the number of header fields with ease. As we can observe in the image given below that we have 2522 protocols and 215000 fields were pre-allocated.

![](_page_31_Picture_5.jpeg)

![](_page_31_Picture_6.jpeg)

#### <span id="page-32-0"></span>**Fields**

TShark can also get us the contents of the registration database. The output generated by this option is not as easy to interpret as the others. For some users, they can use any other parsing tool for generating a better output. Each record in the output is a protocol or a header file. This can be differentiated by the First field of the record. If the Field is P then it is a Protocol and if it is F then it's a header field. In the case of the Protocols, we have 2 more fields. One tells us about the Protocol and other fields show the abbreviation used for the said protocol. In the case of Header, the facts are a little different. We have 7 more fields. We have the Descriptive Name, Abbreviation, Type, Parent Protocol Abbreviation, Base for Display, Bitmask, Blurb Describing Field, etc.

**tshark -G fields | head**

![](_page_32_Picture_66.jpeg)

#### <span id="page-32-1"></span>**Fundamental Types**

TShark also helps us generate a report centralized around the fundamental types of network protocol. This is abbreviated as ftype. This type of report consists of only 2 fields. One for the FTYPE and other for its description.

![](_page_32_Picture_6.jpeg)

![](_page_32_Picture_7.jpeg)

![](_page_33_Picture_39.jpeg)

#### <span id="page-33-0"></span>**Heuristic Decodes**

Sorting the Dissectors based on the heuristic decodes is one of the things that need to be easily and readily available. For the same reason, we have the option of heuristic decodes in TShark. This option prints all the heuristic decodes which are currently installed. It consists of 3 fields. First, one representing the underlying dissector, the second one representing the name of the heuristic decoded and the last one talks about the status of the heuristic. It will be T in case it is heuristics and F otherwise.

**tshark -G heuristic-decodes**

![](_page_33_Picture_4.jpeg)

![](_page_34_Picture_34.jpeg)

#### <span id="page-34-0"></span>**Plugins**

Plugins are a very important kind of option that was integrated with Tshark Reporting options. As the name states it prints the name of all the plugins that are installed. The field that this report consists of is made of the Plugin Library, Plugin Version, Plugin Type and the path where the plugin is located.

![](_page_34_Picture_3.jpeg)

![](_page_34_Picture_35.jpeg)

![](_page_34_Picture_5.jpeg)

#### <span id="page-35-0"></span>**Protocols**

If the users want to know the details about the protocols that are recorded in the registration database then, they can use the protocols parameter. This output is also a bit less readable so that the user can take the help of any third party tool to beautify the report. This parameter prints the data in 3 fields. We have the protocol name, short name, and the filter name.

**tshark –G protocols | head**

![](_page_35_Picture_78.jpeg)

#### <span id="page-35-1"></span>**Values**

Let's talk about the values report. It consists of value strings, range strings, true/false strings. There are three types of records available here. The first field can consist of one of these three characters representing the following:

- **V: Value Strings**
- **R: Range Strings**
- **T: True/False Strings**

Moreover, in the value strings, we have the field abbreviation, integer value, and the string. In the range strings, we have the same values except it holds the lower bound and upper bound values.

**tshark –G values | head**

![](_page_35_Picture_79.jpeg)

![](_page_35_Picture_12.jpeg)

#### <span id="page-36-0"></span>**Preferences**

In case the user requires to revise the current preferences that are configured on the system, they can use the currentprefs options to read the preference saved in the file.

**tshark –G currentprefs | head**

![](_page_36_Picture_3.jpeg)

#### <span id="page-36-1"></span>**Folders**

Suppose the user wants to manually change the configurations or get the program information or want to take a look at the lua configuration or some other important files. The users need the path of those files to take a peek at them. Here the folders option comes a little handy.

#### **tshark –G folders**

![](_page_36_Picture_56.jpeg)

![](_page_36_Picture_8.jpeg)

Since we talked so extensively about TShark, It won't be justice if we won't talk about the tool that is heavily dependent on the data from TShark. Let's talk about PyShark.

## <span id="page-37-0"></span>**PyShark**

It is essentially a wrapper that is based on Python. Its functionality is that allows the python packet parsing using the TShark dissectors. Many tools do the same job more or less but the difference is that this tool can export XMLs to use its parsing. You can read more about it from its GitHub page.

#### <span id="page-37-1"></span>**Installation**

As the PyShark was developed using Python 3 and we don't Python 3 installed on our machine. We installed Python3 as shown in the image given below.

![](_page_37_Picture_5.jpeg)

Since we have the python3 with pip we will install pyshark using pip command. You can also install PyShark by cloning the git and running the setup.

![](_page_37_Picture_7.jpeg)

![](_page_37_Picture_8.jpeg)

![](_page_38_Picture_0.jpeg)

#### <span id="page-38-0"></span>**Live Capture**

Now to get started, we need the python interpreter. To get this we write python3 and press enter. Now that we have the interpreter, the very first thing that we plan on doing is importing PyShark. Then we define network interface for the capture. Followed by that we will define the value of the timeout parameter for the capture.sniff function. At last, we will begin the capture. Here we can see that in the timeframe that we provided PyShark captured 9 packets.

![](_page_38_Picture_3.jpeg)

```
@kali:~# python3 <⊐
Python 3.7.6 (default, Jan 19 2020, 22:34:52)
[GCC 9.2.1 20200117] on linux
Type "help", "copyright", "credits" or "license" for more information.
>>> import pyshark <
>>> capture = pyshark.LiveCapture(interface='eth0')
>>> capture.sniff(timeout=5) <
>>> capture
<LiveCapture (9 packets)>
```
#### <span id="page-38-1"></span>**Pretty Representation**

There are multiple ways in which PyShark can represent data inside the captured packet. In the previous practical, we captured 9 packets. Let's take a look at the first packet that was captured

![](_page_38_Picture_7.jpeg)

with PyShark. Here we can see that we have a layer-wise analysis with the ETH Layer, IP Layer, and the TCP Layer.

**capture[1].pretty\_print()**

```
>>> capture[1].pretty_print() <
Layer ETH:
        Destination: 1c:5f:2b:59:e1:24
        Address: 1c:5f:2b:59:e1:24
        .... .. 0. .... .... .... .... = LG bit: Globally unique address (facto
                            .... .... = IG bit: Individual address (unicast)
        . . . . . . . 0 . . . . . . . . . .
        Source: 00:0c:29:d5:b7:2d
        Type: IPv4 (0×0800)
        Address: 00:0c:29:d5:b7:2d
        .... .. 0. .... .... .... .... = LG bit: Globally unique address (facto
        .... ... 0 .... .... .... .... = IG bit: Individual address (unicast)
Layer IP:
        0100 ... = Version: 4.... 0101 = Header Length: 20 bytes (5)
        Differentiated Services Field: 0×00 (DSCP: CS0, ECN: Not-ECT)
        0000 00.. = Differentiated Services Codepoint: Default (0)
        .... ..00 = Explicit Congestion Notification: Not ECN-Capable Transport Total Length: 52
        Identification: 0×4b7c (19324)
        Flags: 0×4000, Don't fragment
        0... .... .... .... = Reserved bit: Not set
        .1.............. = Don't fragment: Set.. 0. .... .... .... = More fragments: Not set
        ... 0 0000 0000 0000 = Fragment offset: 0
        Time to live: 64
        Protocol: TCP (6)
        Header checksum: 0×62cb [validation disabled]
        Header checksum status: Unverified
        Source: 192.168.0.137
        Destination: 13.35.190.40
Layer TCP:
        Source Port: 38820
        Destination Port: 443
        Stream index: 1
        TCP Segment Len: 0
        Sequence number: 1
                              (relative sequence number)
        Next sequence number: 1 (relative sequence number)
        Acknowledgment number: 1
                                   (relative ack number)
        1000 .... = Header Length: 32 bytes (8)Flags: 0×010 (ACK)
        000. .... .... = Reserved: Not set
        ... 0 .... .... = Nonce: Not set
        .... 0... .... = Congestion Window Reduced (CWR): Not set
        .... . 0.. .... = ECN-Echo: Not set
        .... .. 0. .... = Urgent: Not set
        .... ... 1 .... = Acknowledgment: Set
        .... .... 0 ... = Push: Not set
```
![](_page_39_Picture_3.jpeg)

#### <span id="page-40-0"></span>**Captured Length Field**

In our capture, we saw some data that can consist of multiple attributes. These attributes need fields to get stored. To explore this field, we will be using the dir function in Python. We took the packet and then defined the variable named pkt with the value of that packet and saved it. Then using the dir function we saw explored the fields inside that particular capture. Here we can see that we have the pretty\_print function which we used in the previous practical. We also have one field called captured\_length to read into that we will write the name of the variable followed by the name of the field with a period (.) in between as depicted in the image below.

![](_page_40_Picture_147.jpeg)

>>> pkt.layers [<ETH Layer>, <IP Layer>, <TCP Layer>]  $\gg$  dir(pkt.eth) $\bigoplus$  $\frac{1}{2} \frac{1}{2}$  $\frac{1}{1}$  delattr\_ 27 ['DATA\_LAYER', \_class\_ dict dir doc  $\_$ init $\_$ init  $gt$ subclass  $\overline{C}$  setattr\_ h., 1  ${\sf_{\sf{setstate}\_}}$ , '\_sizeof  $reduce\_ex$ repr >>> pkt.eth.src '1c:5f:2b:59:e1:24' >>> pkt.eth.dst '00:0c:29:d5:b7:2d' >>> pkt.eth.type '0×00000800'

#### <span id="page-40-1"></span>**Layers, Src and Dst Fields**

For our next step, we need the fields of the IP packet. We used the dir function on the IP layer and then we use src and dst fields here on this layer. We see that we have the IP Address as this is the IP layer. As the Ethernet layer works on the MAC Addresses they store the MAC Addresses of the Source and the Destination which changes when we come to the IP Layer.

**dir(pkt.ip) pkt.ip.src pkt.ip.dst pkt.ip.pretty\_print()**

![](_page_40_Picture_7.jpeg)

```
\gg dir(pkt.ip)
                                      _delattr__', '_dict_<br>, '_hash_', '_init
                                                               \bigcup_{i=1}^{n} , \bigcup_{i=1}^{dim}['DATA_LAYER', '
                     _class_
                              27
                                                                             _', '__doc
                                   '__delattr__<br>_', '__hash_<br>pr__', '__se
                                                                                                   eq
e_', '_etstate_', '_et_', '_etatu-_', __urd__', __urd__', __uoc__', _____<br>e_', '__eetstate_', '__et_', '__hash_', '__init_', '__init_subclass_', '__le_<br>e_', '__reduce_ex_', '__repr_', '__setattr_', '__setstate_', '__sizeof
                      \gg pkt.ip.src \triangleleft'13.35.190.40'
\gg pkt.ip.dst\leftarrow'192.168.0.137'
>>> pkt.ip.pretty_print() <
Layer IP:
          0100 ... = Version: 4
          .... 0101 = Header Length: 20 bytes (5)
          Differentiated Services Field: 0×10 (DSCP: Unknown, ECN: Not-ECT)
          0001 00.. = Differentiated Services Codepoint: Unknown (4)
          .... .. 00 = Explicit Congestion Notification: Not ECN-Capable Transport (0)
          Total Length: 52
          Identification: 0×2e26 (11814)
          Flags: 0×4000, Don't fragment
          0... .... .... .... = Reserved bit: Not set
          .1.. .... .... .... = Don't fragment: Set
          ..0. .... .... .... = More fragments: Not set
          ... 0 0000 0000 0000 = Fragment offset: 0
          Time to live: 248
          Protocol: TCP (6)
          Header checksum: 0xc810 [validation disabled]
          Header checksum status: Unverified
          Source: 13.35.190.40
          Destination: 192.168.0.137
```
Similarly, we can use the dir function and the field's value on any layer of the capture. This makes the investigation of the capture quite easier.

## <span id="page-41-0"></span>**Promisc Capture**

In previous articles we learned about the promisc mode that means that a network interface card will pass all frames received up to the operating system for processing, versus the traditional mode of operation wherein only frames destined for the NIC's MAC address or a broadcast address will be passed up to the OS. Generally, promiscuous mode is used to "sniff" all traffic on the wire. But we got stuck when we configured the network interface card to work on promisc mode. So, while capturing traffic on TShark we can switch between the normal capture and the promisc capture using the –p parameter as shown in the image given below.

![](_page_41_Picture_4.jpeg)

```
ifconfig eth0 promisc
ifconfig eth0
tshark -i eth0 -c 10
tshark -i eth0 -c 10 -p
```

```
:-# ifconfig eth0 promisc
          :-# ifconfig eth0
eth0: flags=4419<UP,BROADCAST,RUNNING,PROMISC,MULTICAST> mtu 1500<br>inet 192.168.0.137 netmask 255.255.255.0 broadcast 192.168.0.255
         inet6 fe80::20c:29ff:fed5:b72d prefixlen 64 scopeid 0x20<link>
         ether 00:0c:29:d5:b7:2d txqueuelen 1000 (Ethernet)
         RX packets 67816 bytes 85545596 (81.5 MiB)
         RX errors 0 dropped 0 overruns 0 frame 0<br>TX packets 30726 bytes 2463013 (2.3 MiB)
         TX errors 0 dropped 0 overruns 0 carrier 0 collisions 0
         i:~# tshark -i eth0 -c 10 <del>¢</del>
Running as user "root" and group "root". This could be dangerous.<br>Capturing on 'eth0'
    1 0.000000000 192.168.0.137 → 35.169.2.62 TLSv1.2 164 Application Data
    2 0.000142943 192.168.0.137 → 107.23.176.98 TLSv1.2 164 Application Data
    3 0.236904732 35.169.2.62 → 192.168.0.137 TLSv1.2 187 Application Data
    4 0.236921665 192.168.0.137 → 35.169.2.62 TCP 66 40520 → 443 [ACK] Seq=99 Ack=122 W
    5 0.242952531 107.23.176.98 + 192.168.0.137 TLSv1.2 187 Application Data
    6 0.242967301 192.168.0.137 → 107.23.176.98 TCP 66 41152 → 443 [ACK] Seq=99 Ack=122 |
    7 1.343354460 192.168.0.6 → 224.0.0.251 IGMPv2 60 Membership Report group 224.0.0.3<br>8 2.842606464 192.168.0.6 → 224.0.0.252 IGMPv2 60 Membership Report group 224.0.0.3
   9 6.807673972 192.168.0.137 \rightarrow 34.213.241.62 TCP 66 51094 \rightarrow 443 [ACK] Seq=1 Ack=1 Win:<br>10 7.100843807 34.213.241.62 \rightarrow 192.168.0.137 TCP 66 [TCP ACKed unseen segment] 443 \rightarrow10 packets captured
          :~# tshark -i eth0 -c 10 -p <
Running as user "root" and group "root". This could be dangerous.
Capturing on 'eth0
    1 0.000000000 34.213.241.62 → 192.168.0.137 TLSv1.2 97 Encrypted Alert
    2 0.000019158 192.168.0.137 + 34.213.241.62 TCP 66 51094 + 443 [ACK] Seq=1 Ack=32 Wi
    3 0.000222027 192.168.0.137 → 34.213.241.62 TLSv1.2 97 Encrypted Alert
    4 0.000288786 192.168.0.137 + 34.213.241.62 TCP 66 51094 + 443 [FIN, ACK] Seq=32 Ack
    5 0.289883135 34.213.241.62 → 192.168.0.137 TCP 66 [TCP Previous segment not capture 6 0.289903932 34.213.241.62 → 192.168.0.137 TCP 66 [TCP Out-Of-Order] 443 → 51094 [F]
    7 0.289914338 192.168.0.137 + 34.213.241.62 TCP 66 51094 + 443 [ACK] Seq=33 Ack=33 W
    8 4.120921966 192.168.0.137 → 35.169.2.62 TLSv1.2 165 Application Data
    9 4.121065015 192.168.0.137 → 107.23.176.98 TLSv1.2 164 Application Data
   10 4.394954971 35.169.2.62 → 192.168.0.137 TLSv1.2 188 Application Data
10 packets captured
```
## <span id="page-42-0"></span>**References**

- https://www.hackingarticles.in/beginners-guide-to-tshark-part-1/
- https://www.hackingarticles.in/beginners-guide-to-tshark-part-2/
- https://www.hackingarticles.in/beginners-guide-to-tshark-part-3/

![](_page_42_Picture_6.jpeg)

## <span id="page-43-0"></span>**About Us**

#### *"Simple training makes Deep Learning"*

"IGNITE" is a worldwide name in the IT field. As we provide high-quality cybersecurity training and consulting services that fulfil students, government and corporate requirements. We are working towards the vision to "Develop India as a Cyber Secured Country". With an outreach to over eighty thousand students and over a thousand major colleges, Ignite Technologies stood out to be a trusted brand in the Education and Information Security structure.

We provide training and education in the field of Ethical Hacking & Information Security to the students of schools and colleges along with the corporate world. The training can be provided at the client's location or even at Ignite's Training Center.

We have trained over  $10,000 +$  individuals across the globe, ranging from students to security experts from different fields. Our trainers are acknowledged as Security Researcher by the Top Companies like - Facebook, Google, Microsoft, Adobe, Nokia, Paypal, Blackberry, AT&T and many more. Even the trained students are placed into several top MNC's all around the globe. Over with this, we are having International experience of training more than 400+ individuals.

The two brands, Ignite Technologies & Hacking Articles have been collaboratively working for the past  $10+$  years with more than  $100+$  security researchers, who themselves have been recognized by several research paper publishing organizations, The Big 4 companies, Bug Bounty research programs and many more.

Along with all these things, all the major certification organizations recommend Ignite's training for its resources and guidance.

Ignite's research had been a part of several global Institutes and colleges, and even a multitude of research papers shares Ignite's researchers in their reference.

![](_page_43_Picture_8.jpeg)

# **What We Offer**

## Sthical Hacking

The Ethical Hacking course has been structured in such a way that a technical or a non-technical applicant can easily absorb its features and indulge his/her career in the field of IT security.

## **精 Bug Bounty 2.0**

A bug bounty program is a pact offered by many websites and web developers by which folks can receive appreciation and reimbursement for reporting bugs, especially those affecting to exploits and vulnerabilities.

Over with this training, an indivisual is thus able to determine and report bugs to the authorized before the general public is aware of them, preventing incidents of widespread abuse.

# **Network Penetration Testing 2.0**

The Network Penetration Testing training will build up the basic as well advance skills of an indivisual with the concept of Network Security & Organizational Infrastructure. Thereby this course will make the indivisual stand out of the crowd within just 45 days.

 **Page | 45** www.hackingarticles.in

![](_page_45_Picture_0.jpeg)

This training will make you think like an "Adversary" with its systematic structure & real Environment Practice that contains more than 75 practicals on Windows Server 2016 & Windows 10. This course is especially designed for the professionals to enhance their Cyber Security Skills

![](_page_45_Picture_2.jpeg)

The CTF 2.0 is the latest edition that provides more advance module connecting to real infrastructure organization as well as supporting other students preparing for global certification. This curriculum is very easily designed to allow a fresher or specialist to become familiar with the entire content of the course.

## **Infrastructure Penetration Testing**

This course is designed for Professional and provides an hands-on experience in Vulnerability Assessment Penetration Testing & Secure configuration Testing for Applications Servers, Network Deivces, Container and etc.

## **S** Digital Forensic

Digital forensics provides a taster in the understanding of how to conduct investigations in order for business and legal audien ces to correctly gather and analyze digital evidence.

 **Page | 46** www.hackingarticles.in